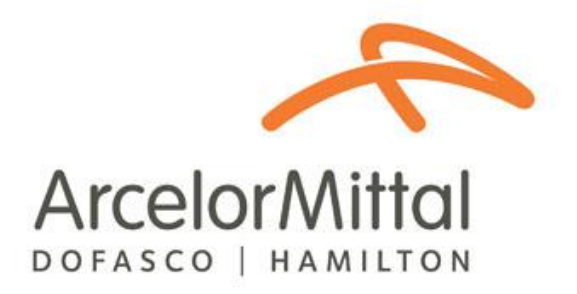

## Kiosk Guide

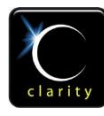

© Clarity.ca Inc. 710, 603 7<sup>th</sup> Ave SW Calgary, AB T2P 2T5 Ph: 403.705.5900

## **KIOSK APPLICATION**

1. Select either English or French language. The Kiosk application text will display as English or French depending on the selection made on this screen.

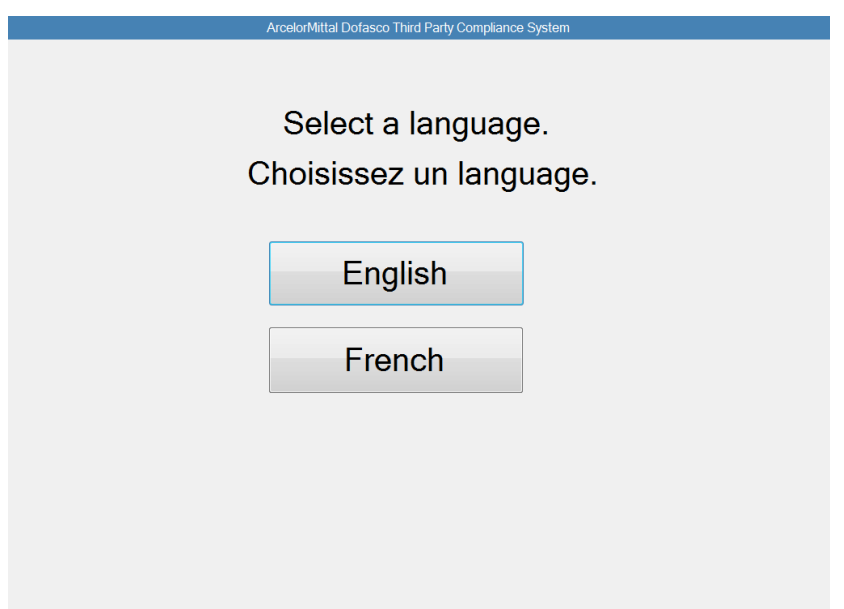

2. If your driver's license has a magnetic strip, swipe your driver's license at the Kiosk. If an exact match is found, go to Step 9A.

If there is no magnetic strip, manually enter your driver's license number on the touch screen keyboard. If you make an error, press the Correction button and re-enter the driver's license. Once you are finished, press "NEXT".

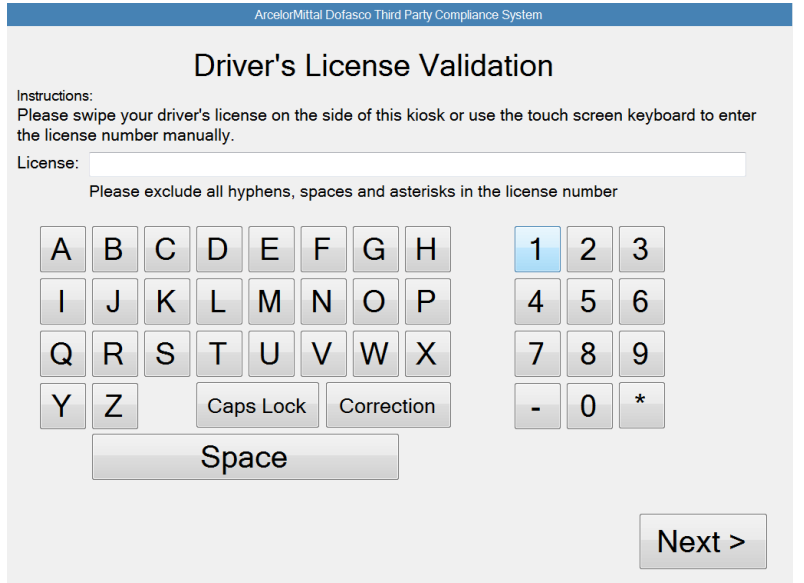

3. If the driver's license number matches the system records, go to Step 9A. If the license does not match, you will receive the message shown below. Re-swipe your license or manually re-enter the license number again. When complete, press "NEXT".

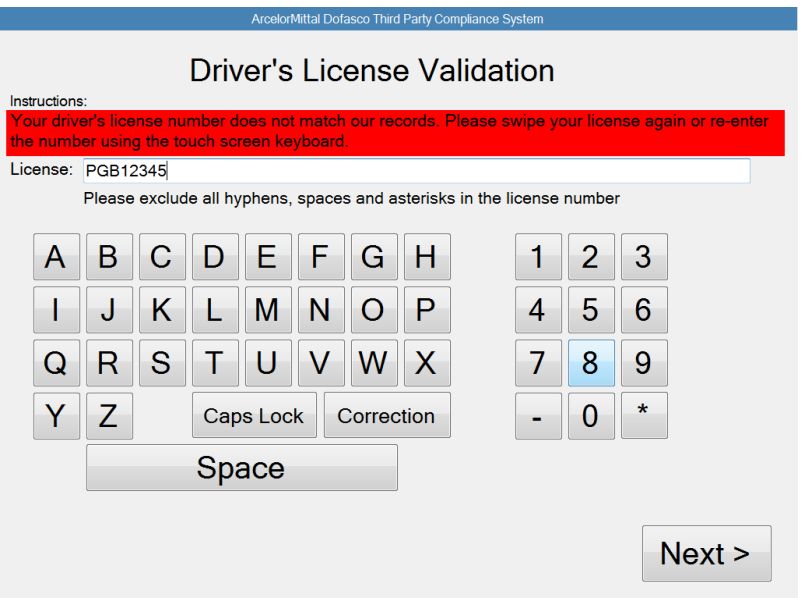

4. If the driver's license number matches the system records during the second attempt, go to Step 9A. If the license does not match, the screen below will appear. You will now be asked to enter your User-ID from the Third Party Compliance System. Then select the company that you are working for during the kiosk registration from the dropdown list.

If you make an error, press the "Correction" button and re-enter the User-ID. Use the "Caps Lock" button to switch from "upper case" to "lower case" letters. When complete, press "NEXT".

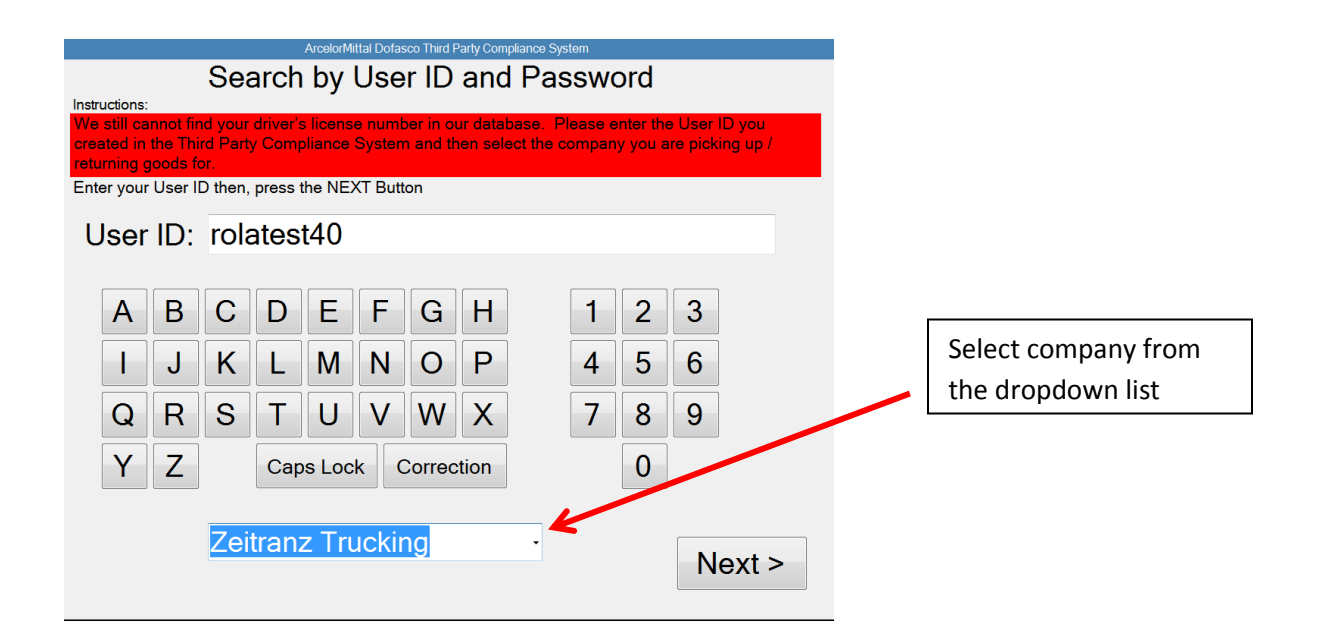

5. Next enter your password from the Third Party Compliance System. If you make an error press the "Correction" button and re-enter the password. Use the "Caps Lock" button to switch from "upper case" to "lower case" letters. When complete, press "NEXT".

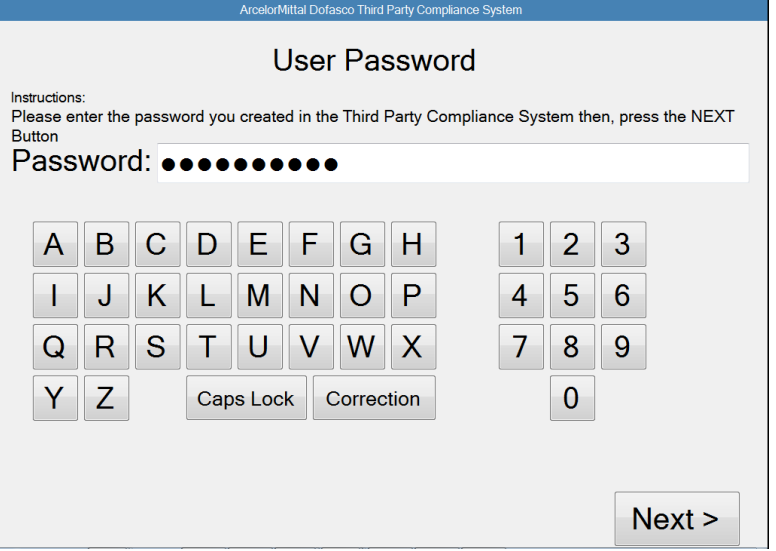

6. If the User-ID and password match the database records, go to Step 9A. If User-ID and/or password do not match the database records, you will receive the message shown below. Re-enter your User-ID. When complete, press "NEXT".

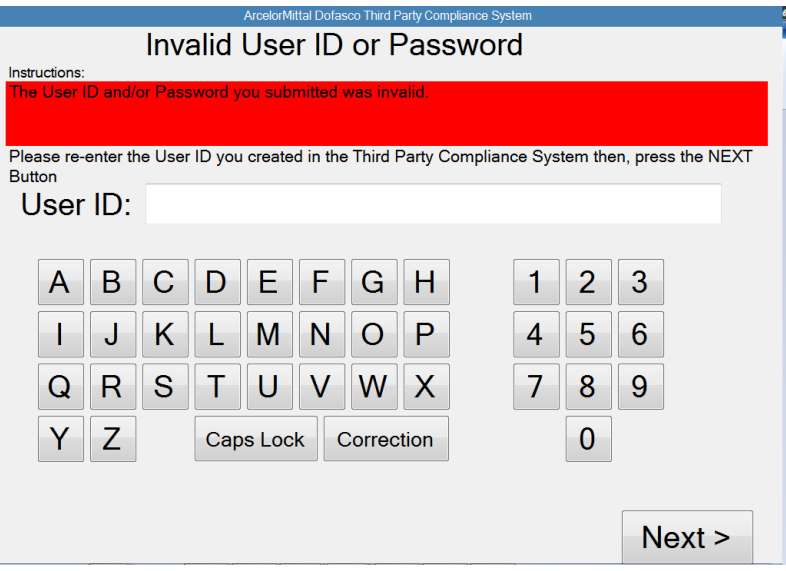

7. Next you will be asked to re-enter your password. When complete, press "NEXT"..

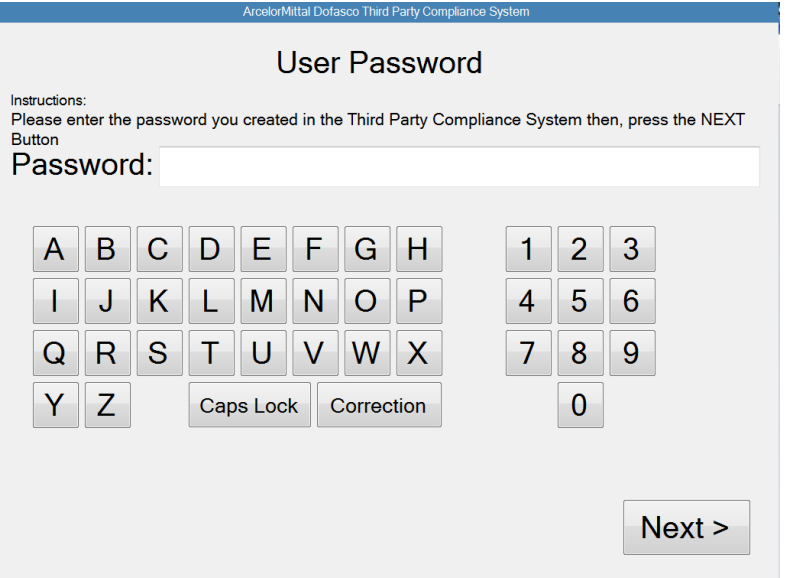

8. If the user-id and/or password still do not match the records in the database, you will receive the message shown below. You will now have to press the EXIT button and contact your dispatcher for further instructions.

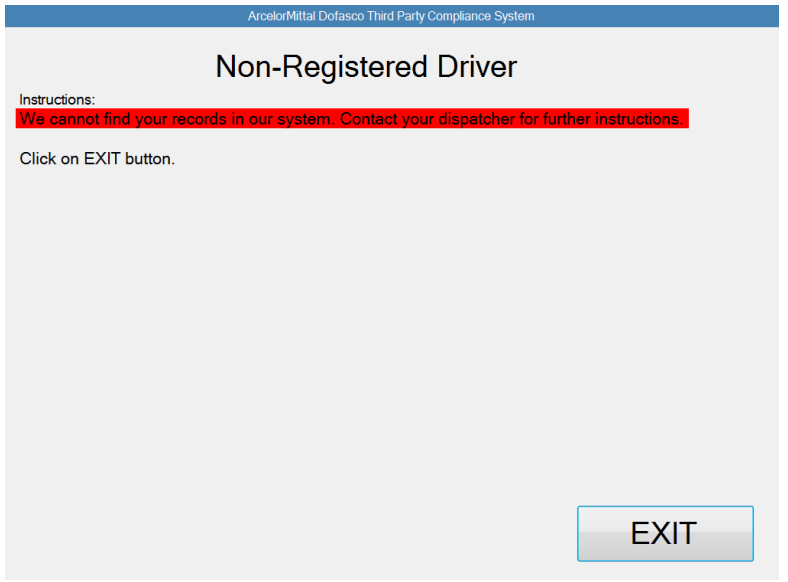

9A. If the driver's license number or User-ID/password matches the database records and the driver is compliant (driver is certified and the expiry date of certification is more than 30 days from current date), the following screen will appear.

Select the company you are working for. Only companies that you are associated with will display on the screen. After selecting a company, press the "Next".

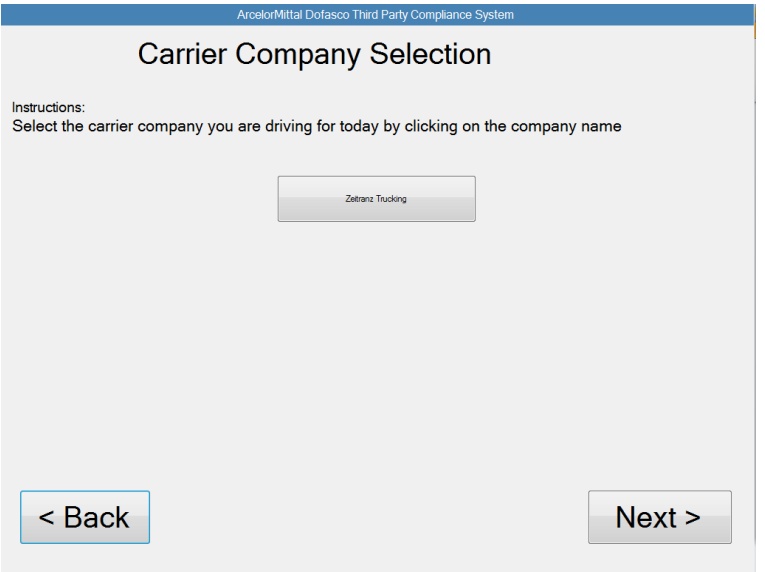

9b. If the company and the driver are compliant (driver is certified and the expiry date of certification is more than 30 days from current date), the screen below will appear (Note: This can be "Carrier" if the kiosk is configured for CARRIER).

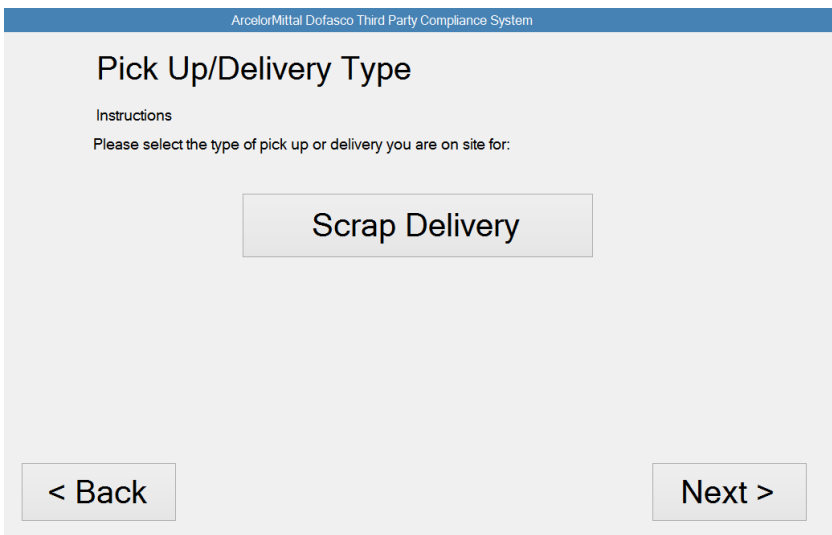

9c. The next screen is found below. Press the "Take on-site quiz" button on the screen. Go to Step 10.

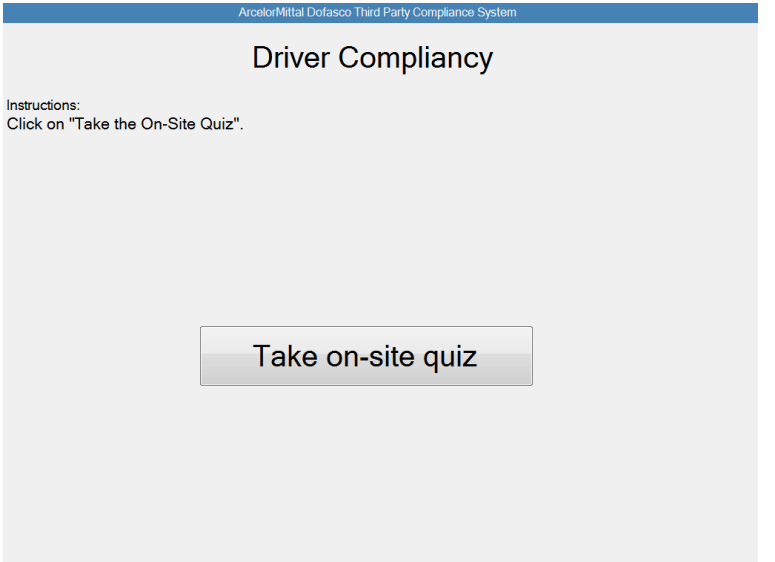

9d. If the company and the driver are compliant but the certification of the driver is due to expire within 30 days from current date, the screen below will appear. You will still be able to take the On-site quiz but you will be expected to review and take the Third Party Carrier Compliance Course before the expiry date. Go to Step 10.

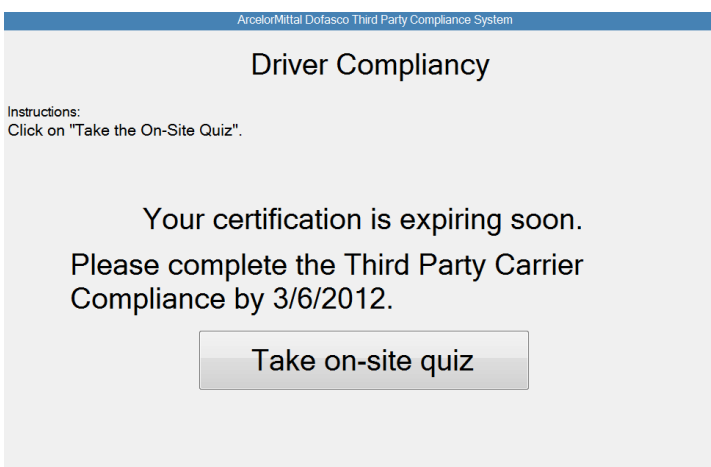

9e. If the company is compliant but the driver has not been certified yet, the screen below will appear. Press the EXIT button and contact your dispatcher for further instructions.

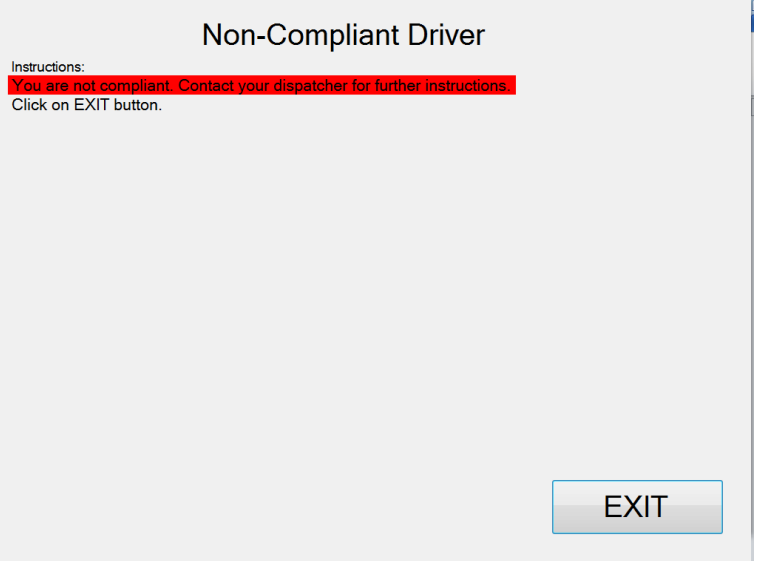

9f. If the company is compliant but the certification of the driver has expired already, the screen below will appear. Press the EXIT button and contact your dispatcher for further instructions.

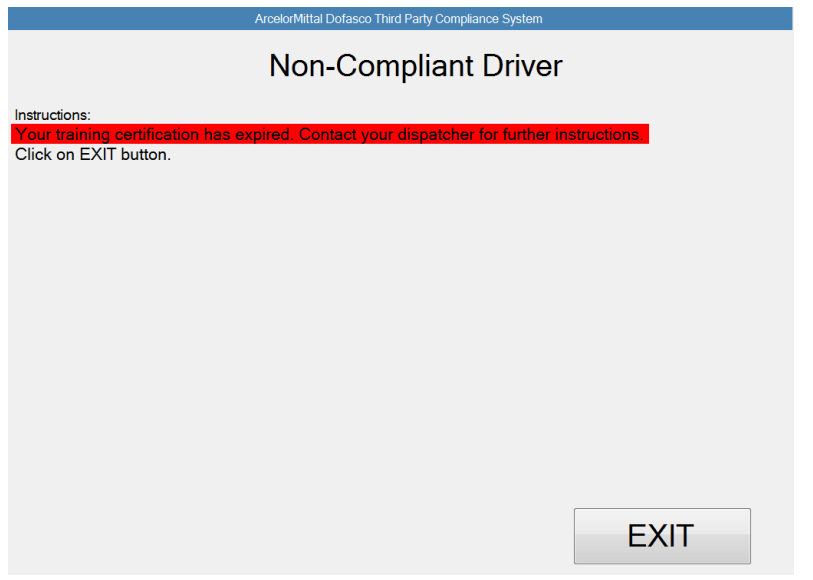

9g. If the driver is not associated with any company yet, the screen below will appear. Press the Exit button and contact your dispatcher for further information.

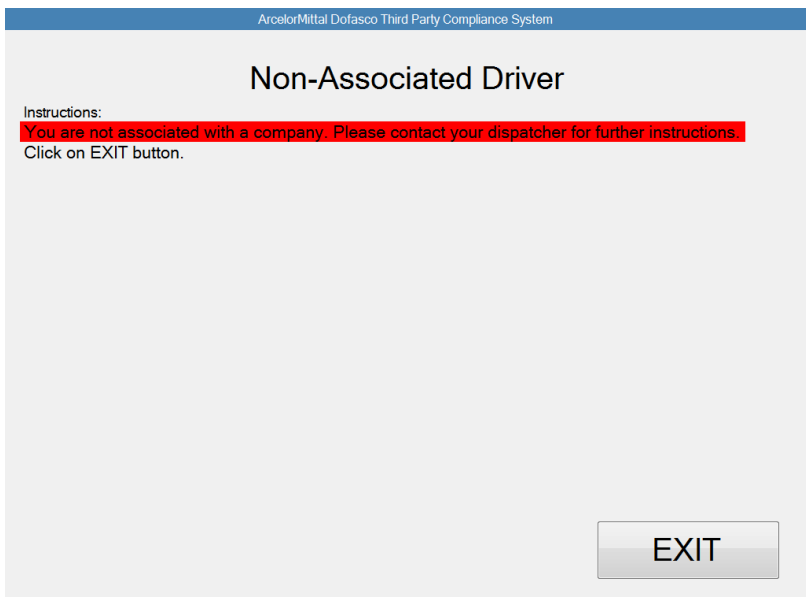

9h. If the company is not compliant, the screen below will appear. Press the Exit button and contact your dispatcher for further information.

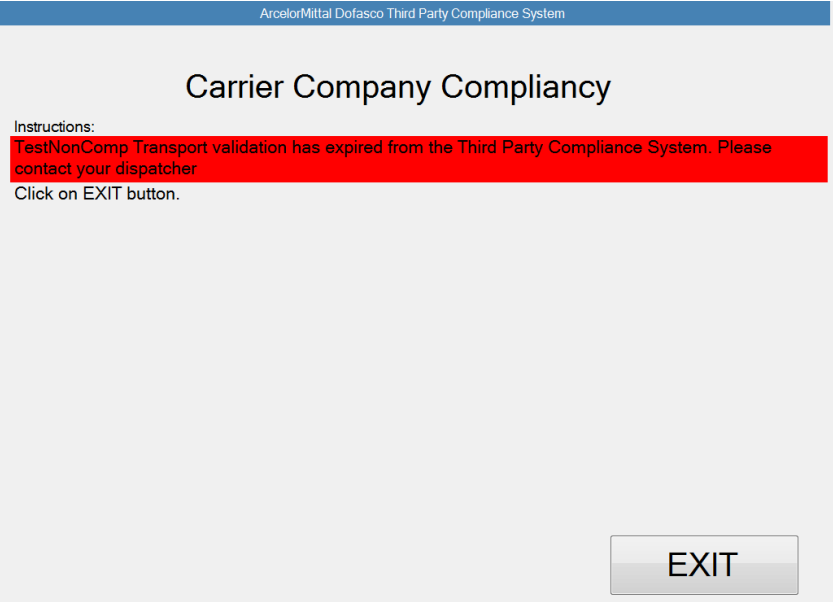

9h. When running scrap deliveries the following screen will display. If you have just completed the Kiosk Test within a specific number of hours (depending on how the test is set up) you may no longer be required to take the test. If this is the case the following will appear.

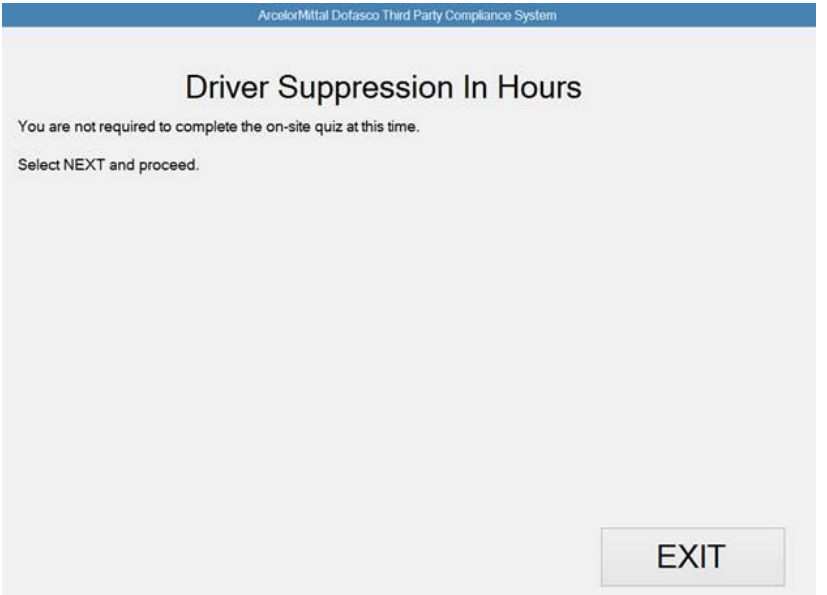

10. The On-Site Carrier Quiz Page or the Scrap Delivery Quiz Page will appear if the company and the driver are both compliant. There are 3 test questions. When the question is answered correctly, a green check mark  $(\checkmark)$  will appear beside the letter selected. If the answer is incorrect a red  $(X)$  mark will appear beside the selected answer and a green check mark will show you the correct answer.

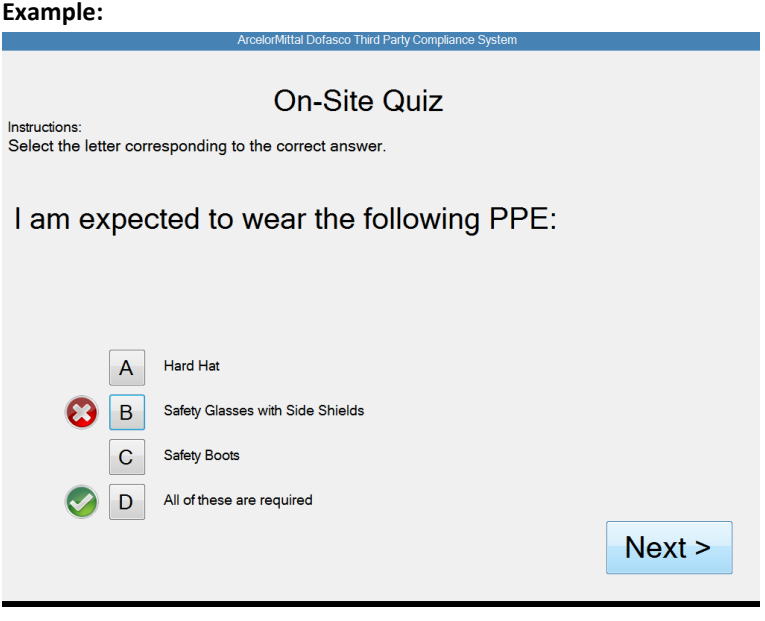

11. After reviewing the result, press "NEXT" to go to the next question. When the third question has been answered press "NEXT" and you will receive a summary of your quiz results.

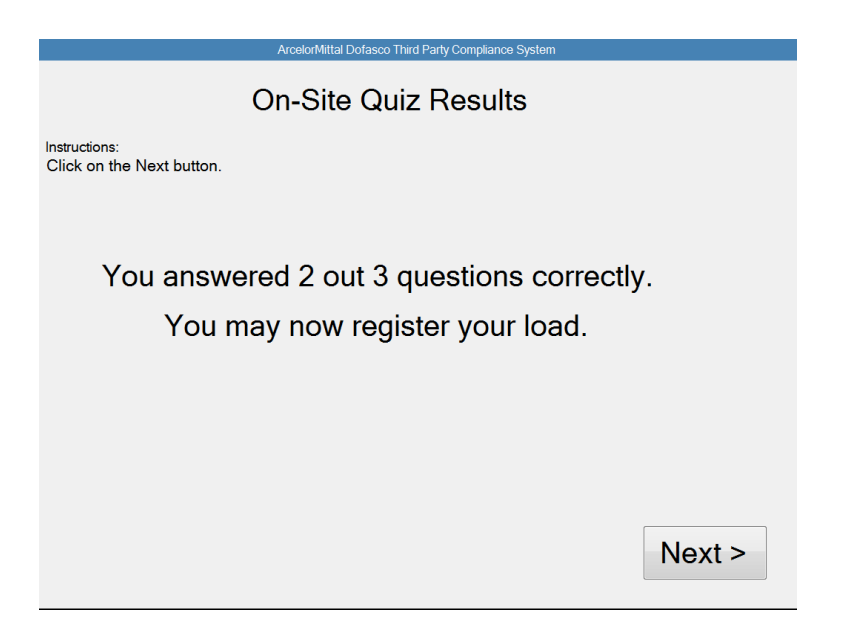

12. Once the on-site test results are displayed, press "NEXT" to enter the Carrier Remote Registration System.

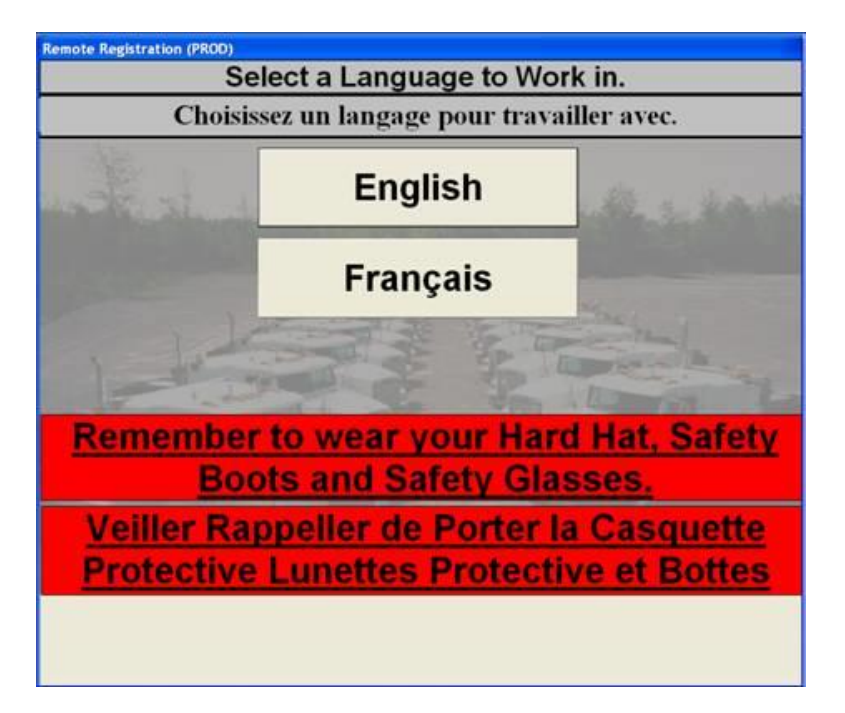